**The purpose of this document is to assist the user in printing images from the Opal Viewer. This requires the system to be connected to a printer, either physically or through a network.**

**1. Log into the Opal Software under Any User Account** 

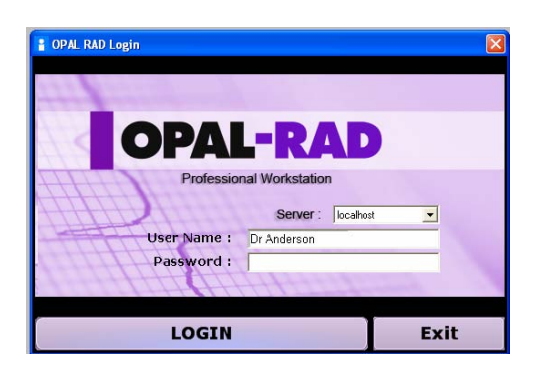

**2. Open a Patient Study -** In the Opal study List, select the desired patient study to open the viewer.

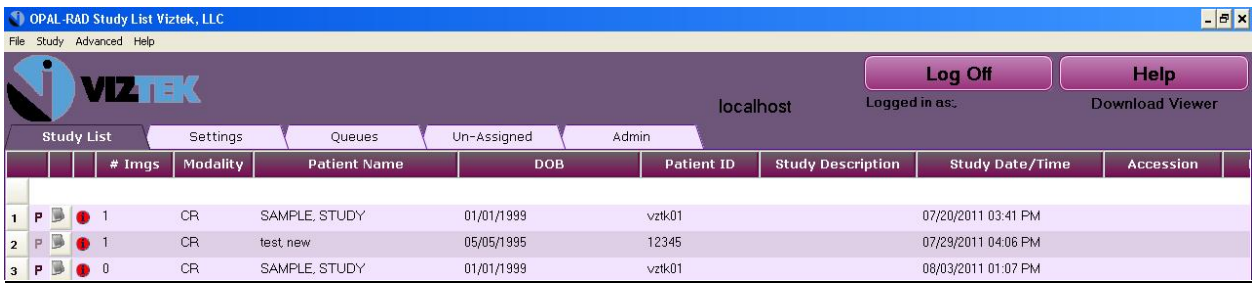

**3. Select the image(s)** in the study you want to print to paper, and right click your mouse on it. A menu will open. Select **" Add Image to Print Queue."** If you desire to add additional images, select those images.

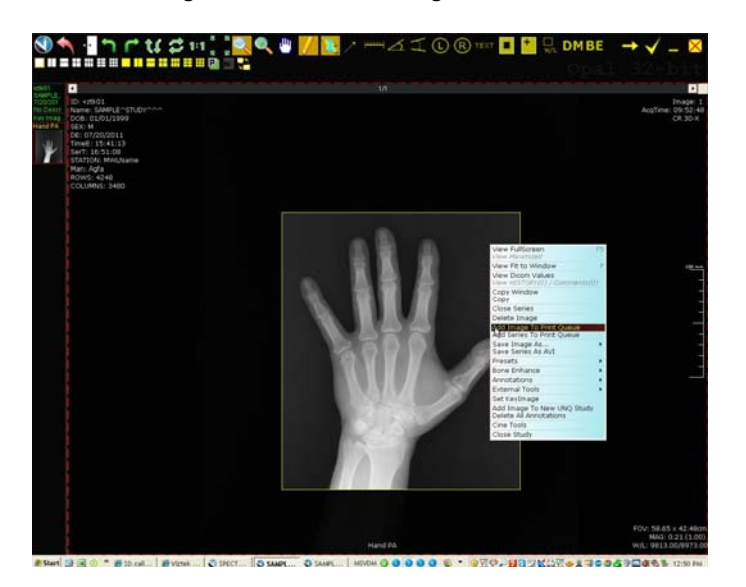

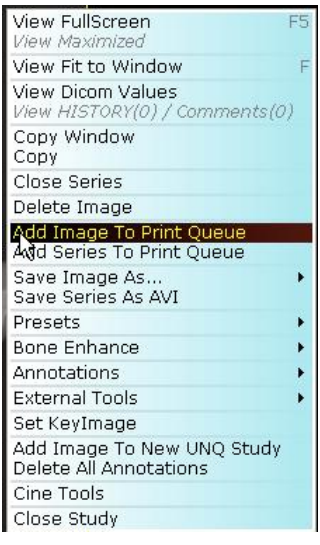

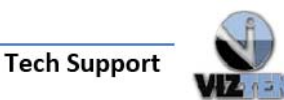

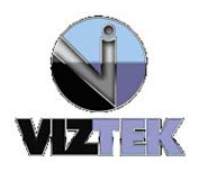

**4.** Once all the images have been selected, click on the Icon at the Upper left hand corner of the screen and select **"File, Print"**

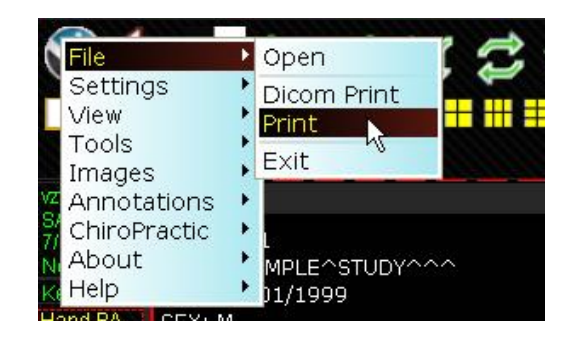

**5.** A print screen will open with options for how you want the image(s) printed, Whether you want a header and footer printed, and other print options.

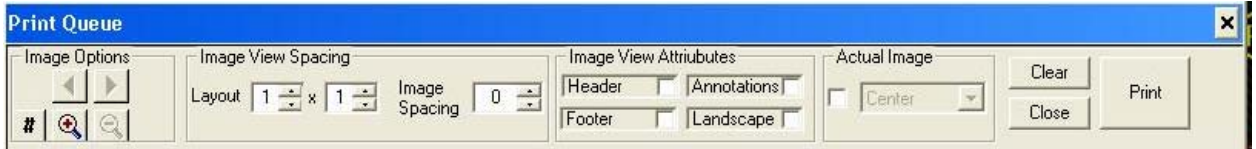

- To print multiple images on a single sheet of paper, change the "Image View Spacing" to reflect how many rows by how many columns you want to print.
- Selecting Layout of 1 X 2 will result in images being printed side by side while selecting 2 X 1 will result in vertical stacking of images

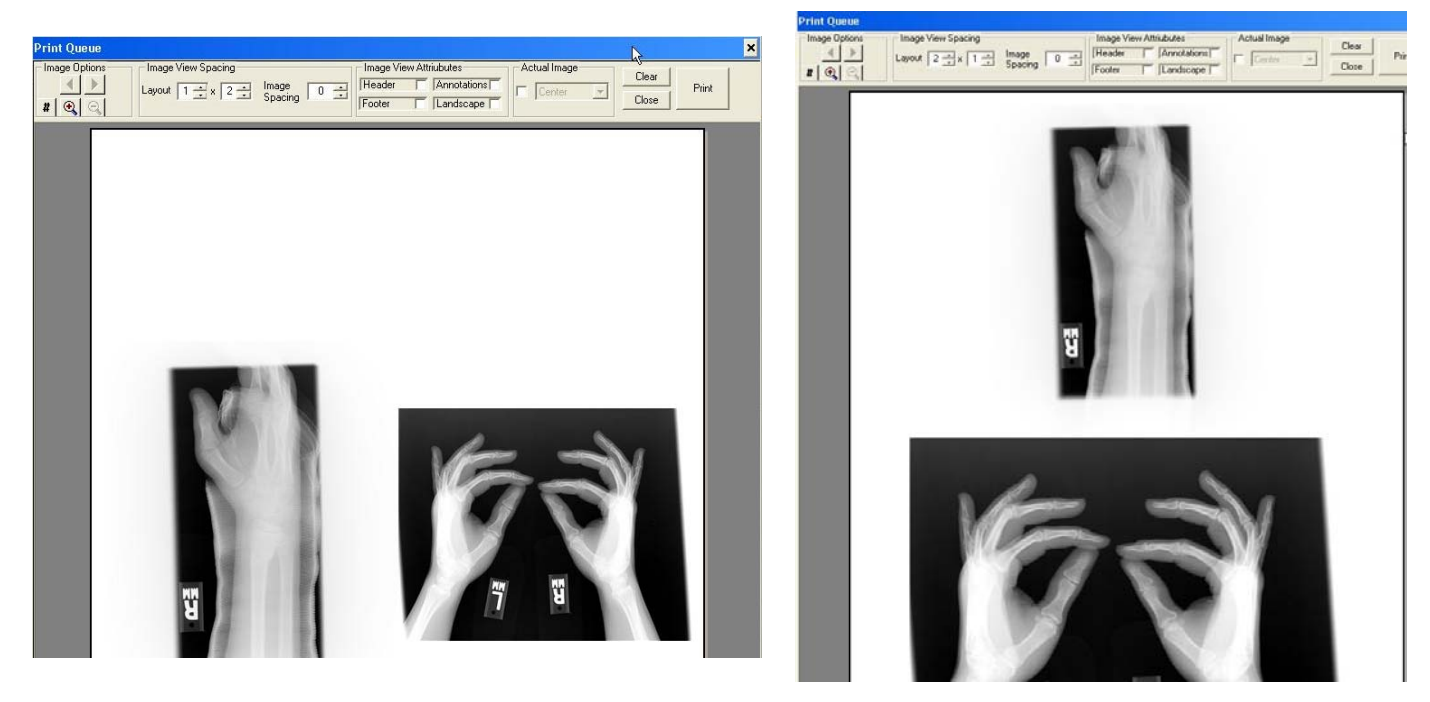

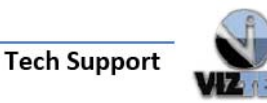

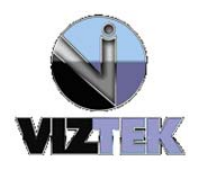

**6.** Once you have set all the options as desired, select the **"Print"** button to send the images to the printer. You will not be prompted for multiple printouts of offered any options other than sending the images to the printer.

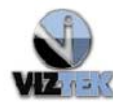

**Tech Support**